## **Chapter 11. Option**

## 11.1. **Connect Option**

You should set the communication port(COM1~4) to communicate with PLC.

- Select the **Project-Option-Connect Option** in menu.
- Default Connection is RS-232C interface.

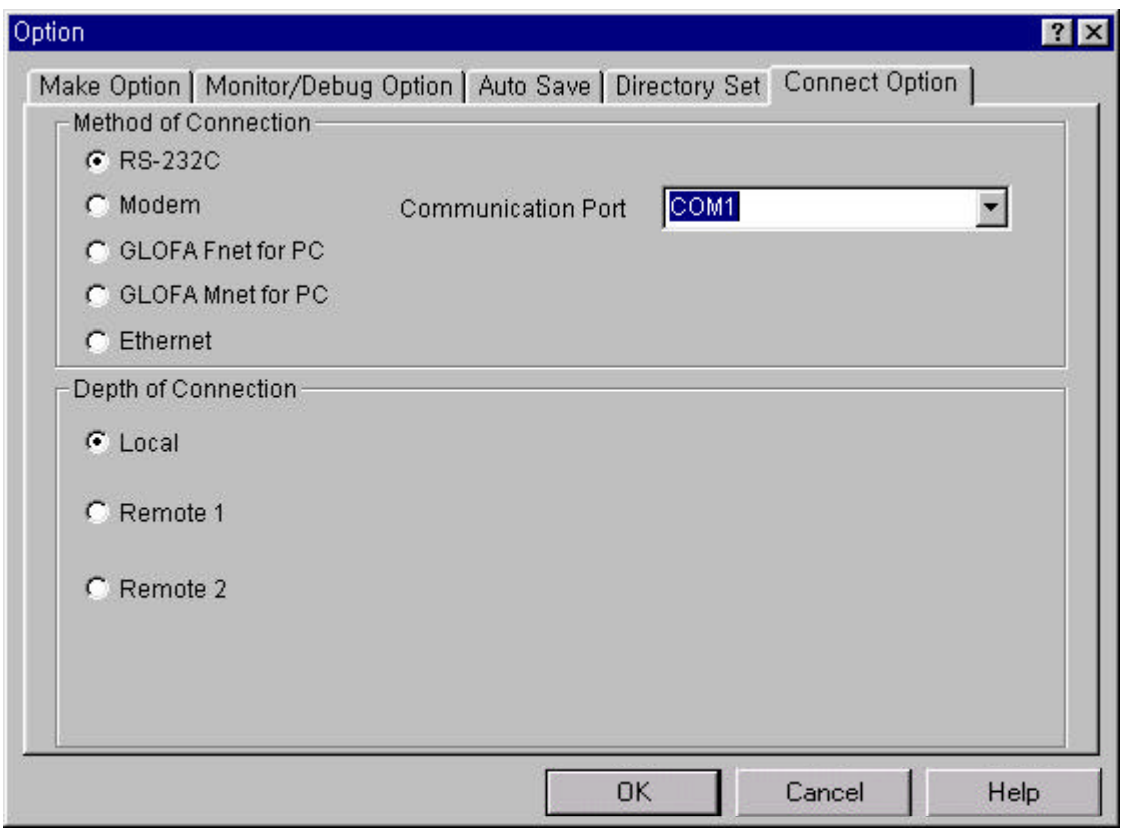

#### 11.1.1. **Connection with a Series Communication**

- ◆ Click **RS232-C** button in the Method of Connection list box.
- u Click **OK** button after selecting the appropriate communication port.

### 11.1.2. **Connection with Phone**

◆ Select Modem button in the Method of Connection list box.

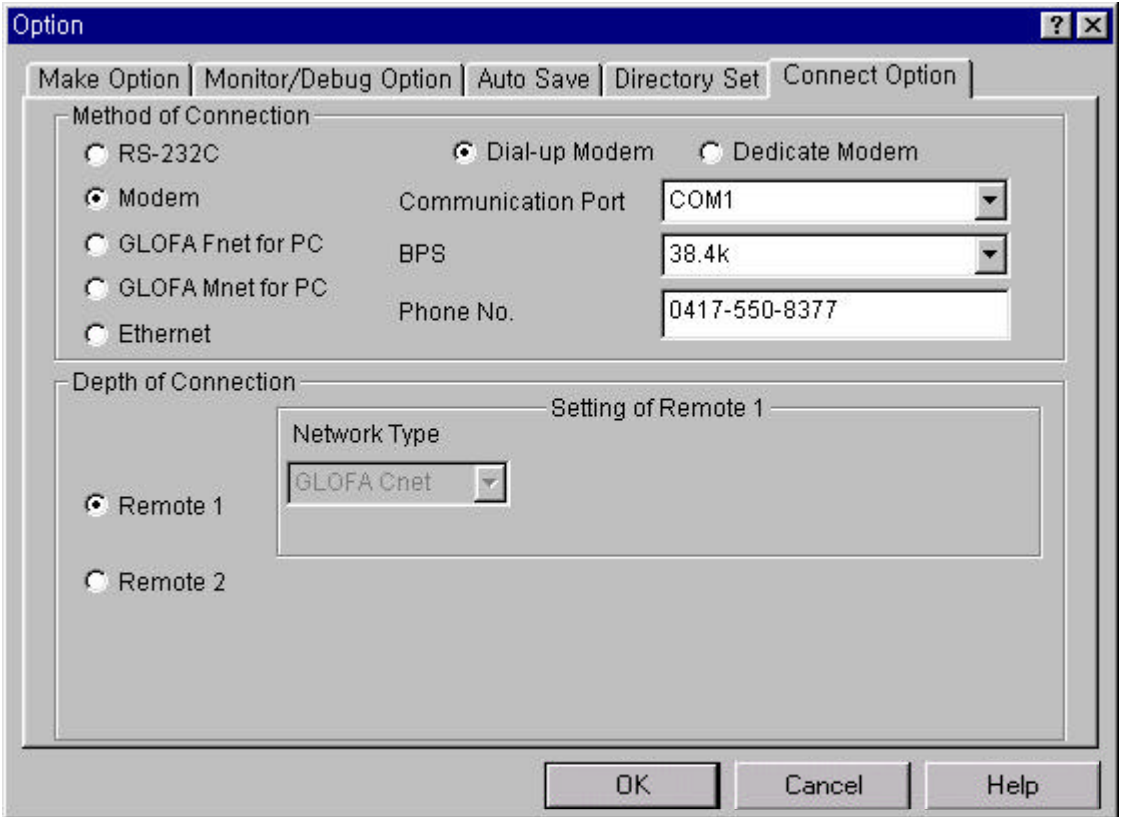

- u Select **Communication Port** it has a modem in **Communication Port** list box.
- Select BPS which is supported by User's modem in BPS list box
- ◆ Enter the phone number of opposite station in Phone No. box and click OK button.

### 11.1.3. **Connection with GLOFA Fnet for PC**

◆ Select **GLOFA Fnet for PC**.

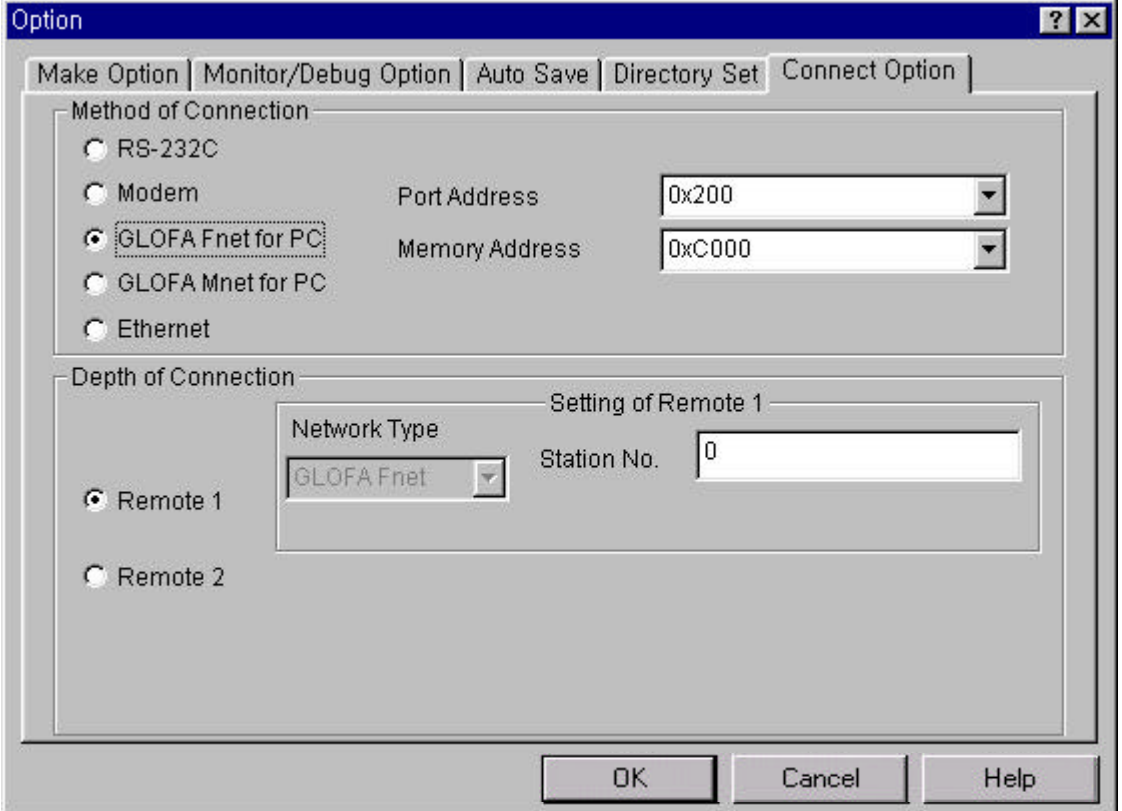

- Select an appropriate port address in Port Address list box.
- u Select an appropriate memory address in **Memory Address** list box and click **OK** button.

#### 11.1.4. **Connection with GLOFA Mnet for PC**

- ◆ Select GLOFA Mnet for PC.
- ◆ Select an appropriate port address in Port Address list box.
- ◆ Select an appropriate memory address in Memory Address list box and click OK button.

### 11.1.5. **Connection with Ethernet**

◆ Select **Ethernet**.

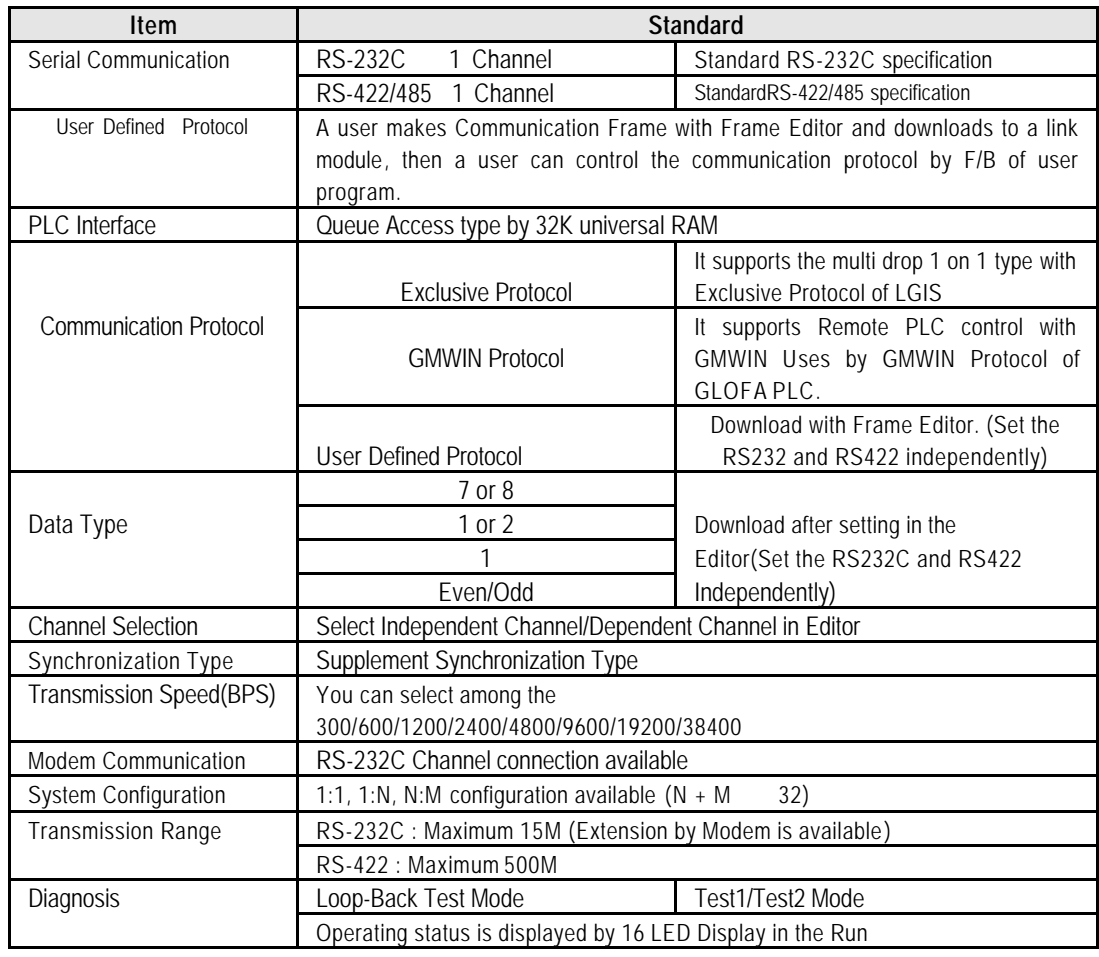

# 11.1.6. **Computer Link Information**

### 11.2. **Set the directory of GMWIN**

You can set 4 kinds default directories and use it in GMWIN.

- 
- (1) Standard Library Directory: Libraries for GMWIN are located in this directory, and User Defined Libraries also do.<br>(2) Source File Directory: In Source File Directory, GMWIN saves source program files of program, funct Source File Directory: In Source File Directory, GMWIN saves source program files of program, function, function block and etc.
- (3) Output File Directory: Object files are saved in this directory, which are created when source file is compiled.
- (4) Temporary File Directory: GMWIN saves temporary file in this directory during the execution.
- ◆ Select the **Project-Option-Directory Set** in menu.

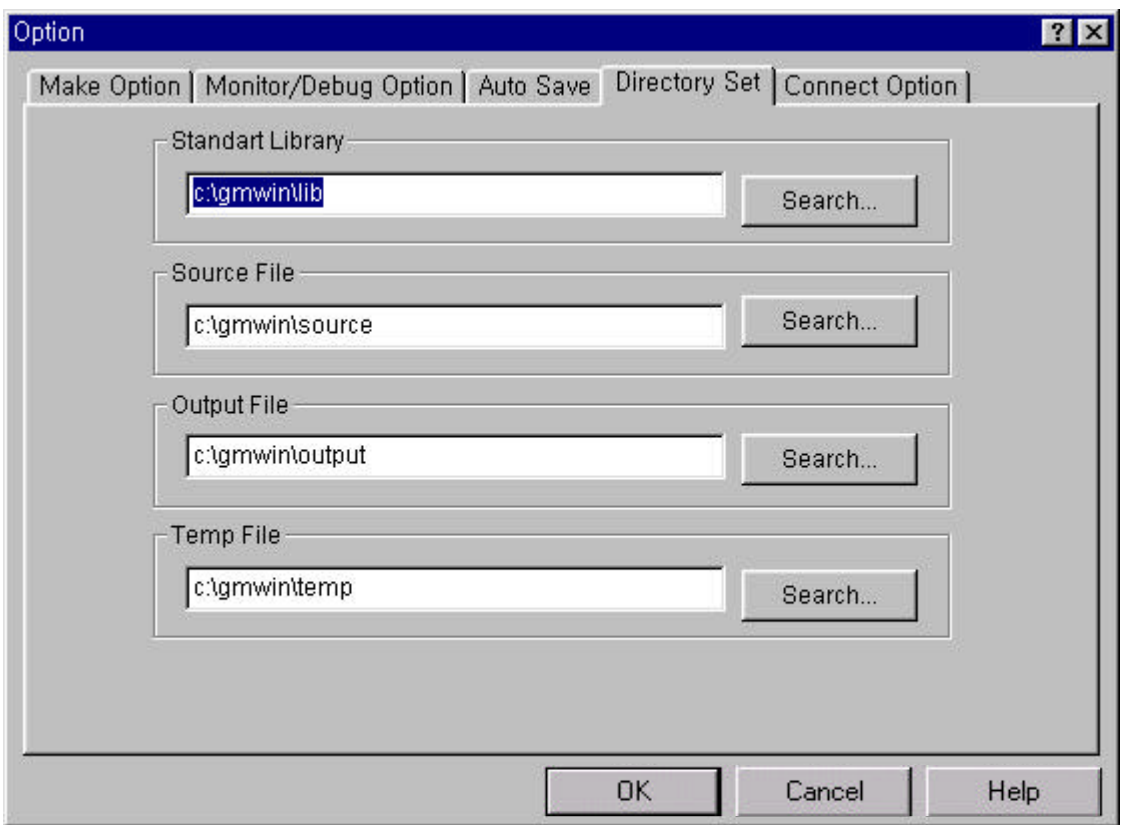

u Input a directory it contains Standard Library (STDLIB.?FU, STDLIB.?FB) in **Standard Library** box or input a searched directory it contains Standard Library after searching with click **Search…** button.

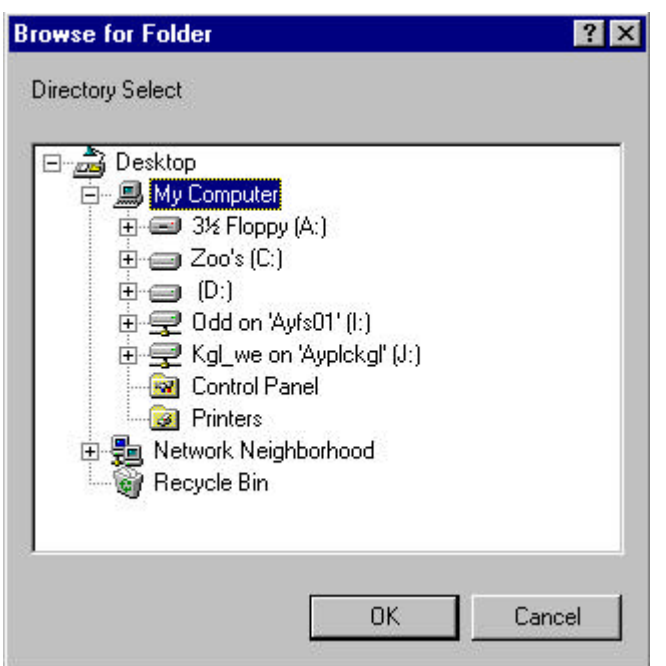

- If you finish the setup of the directory, click OK button.
- If the directory that you select for the standard library does not exist, the following error message box appears.

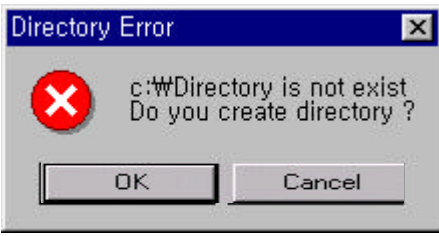

- u Enter the directory to save source file in the **Source File** input text box, and click **OK** button.
- If the entered directory does not exist, the following error massage box is displayed. If you want to create the entered directory, click **OK** button. Otherwise click **Cancel** button.

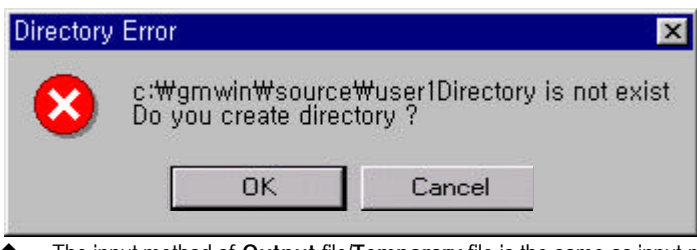

u The input method of **Output** file/**Temporary** file is the same as input method of source file.

### 11.3. **Auto Save**

This function is to set the time interval for Auto saving.

Automatically saved file is saved with ".ASV" file in the current directory. The file is automatically deleted when the program window is closed. Therefore if a program cannot be saved by "Program Error" before program is not saved, you can recover some program by loading auto saved file.

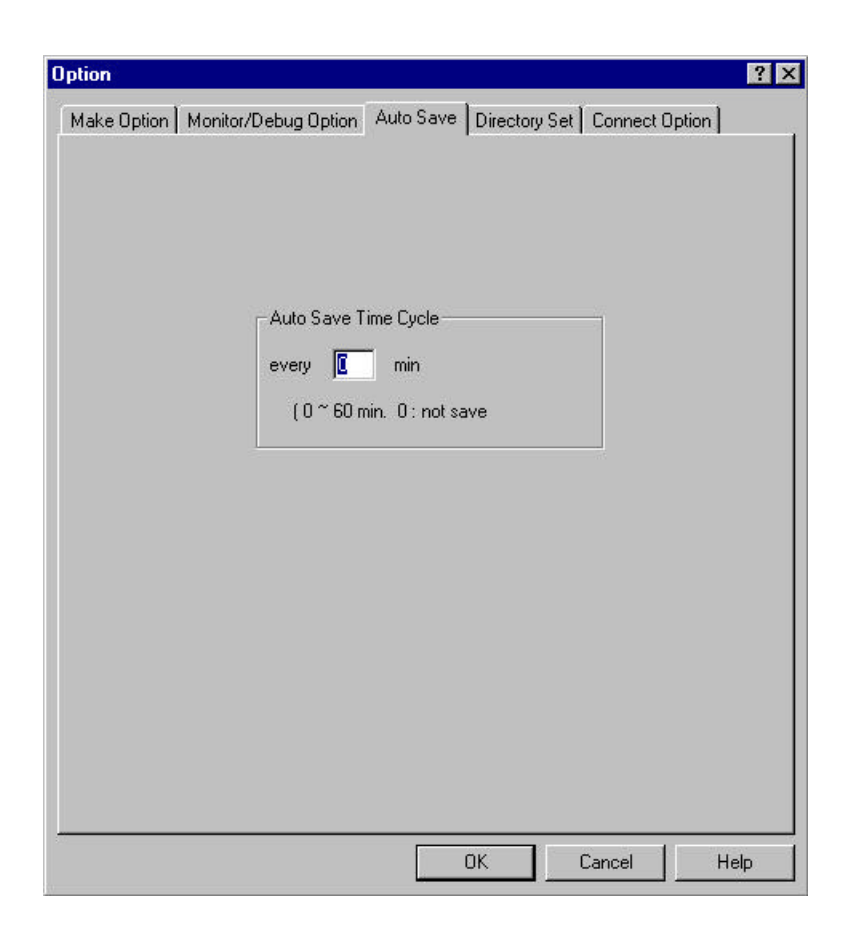

- Select the Project-Option-Auto Save in menu.
- Enter the time interval for auto saving.(1 to 60 minutes is available, and if you enter '0', auto save function is disabled.)
- **Click OK button.**

### 11.4. **Set a Password**

This function is to set a password in PLC.

◆ Select the Project-Option-Password in menu.(It is available only in Online mode)

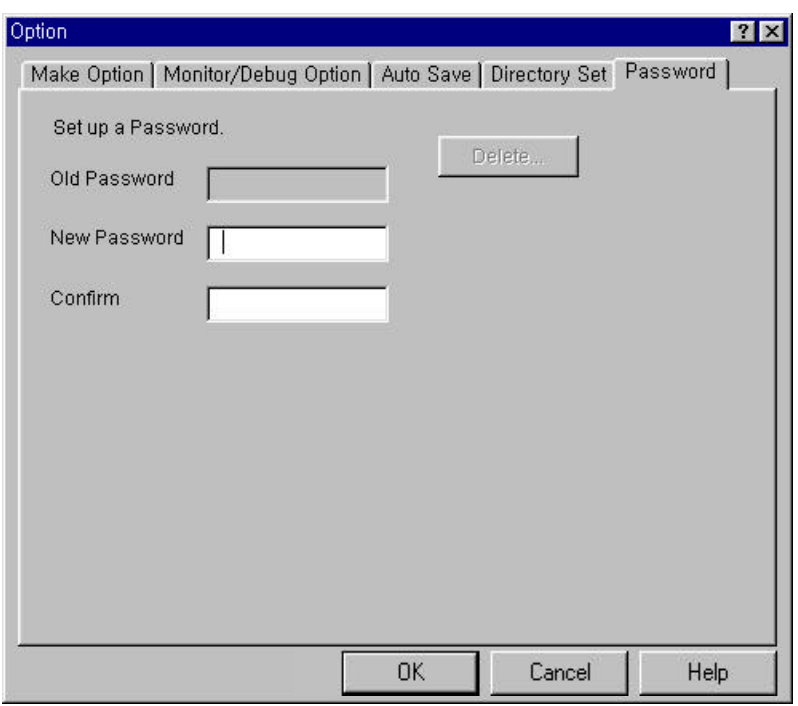

- Select the Password Tab, and enter the old password, new password and confirm the password.
- **Click OK button.**

To cancel the password setting.

u Click Delete button **.**

## 11.5. **Monitor/Debug Option**

- To set the whole options for monitoring.
- ◆ Select the **Project-Option-Monitor/Debug Option** in menu.

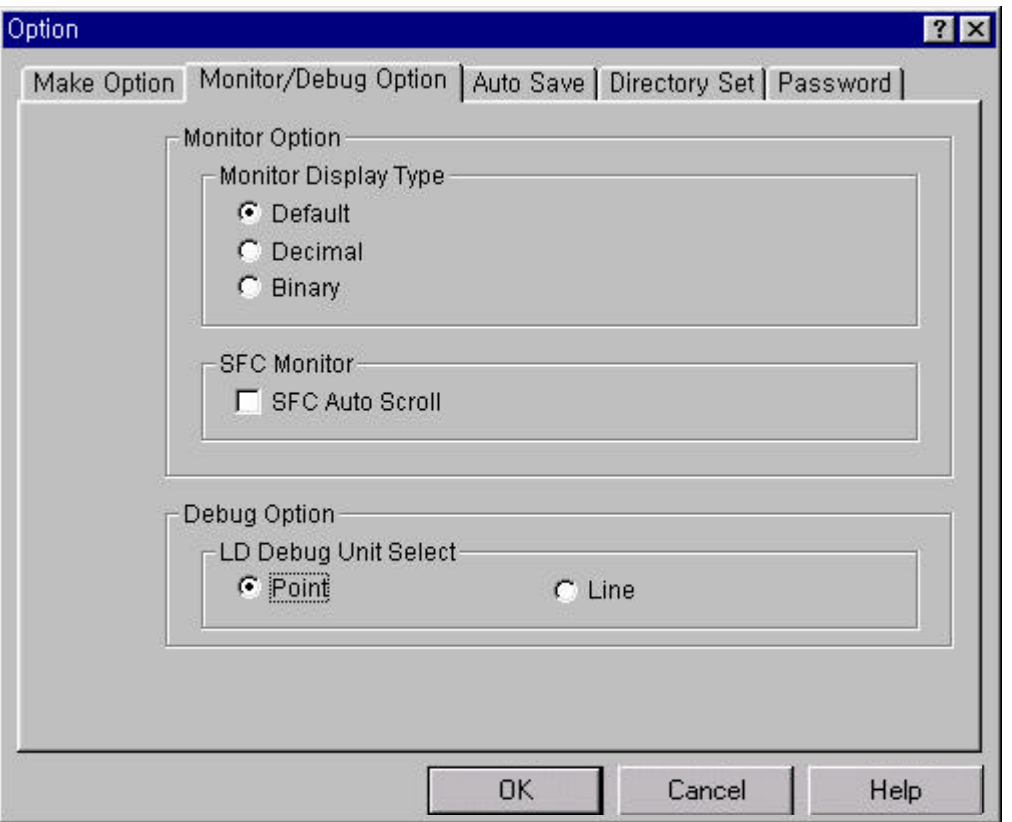

In monitoring mode, it allows you to change the display type of monitoring variable.

- ◆ Select the Project-Option-Monitor/Debug Option in menu.
- ◆ Select the desired display type in the Monitor Display Type, click OK buton

Example) If you select the Default in Monitor Display Type, The value of variable monitoring is displayed as hexa type like  $"16#$ \*".

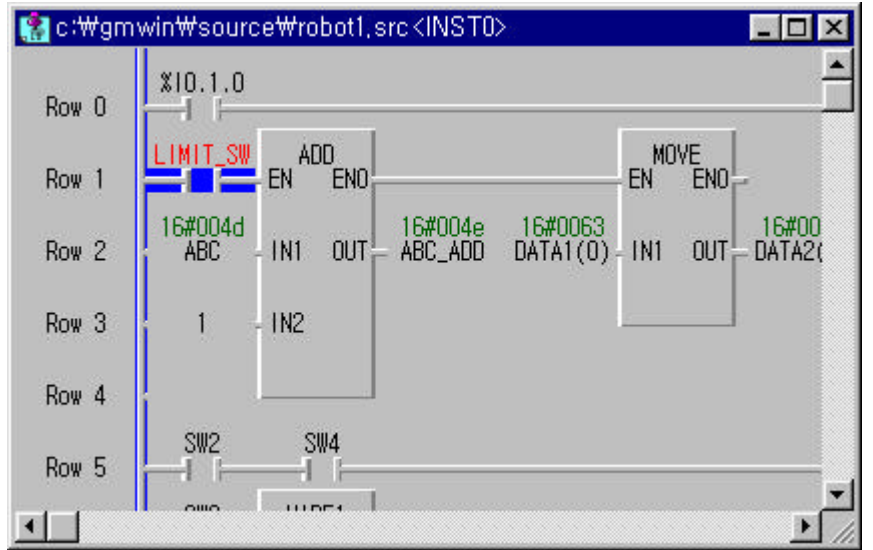

- (1) SFC Auto Scroll Option
	- ◆ If you check the **SFC Auto Scroll**, it scrolls automatically with monitoring position.
- (2) Debug Option
	- u When you debug LD, you can select the **Point** or **Line** in **Debug Option** menu.

### 11.6. **Make Option**

It allows you to select **compile type**, to select **output file** and to set **the size of %M** area in Make option. Select the **Project-Option-Make Option** in menu.

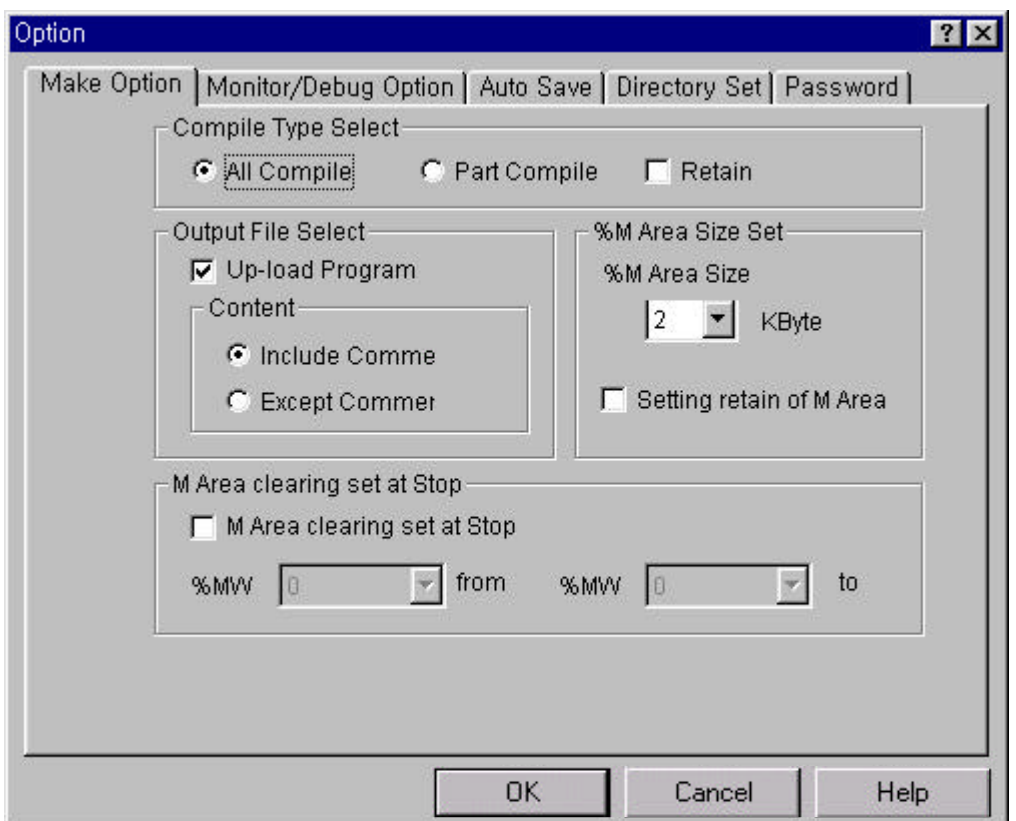

**Compile Type Select Option**

- Compile Type Select allows you to set the method of compile for the source program.
- u If you select the **Compile All** in the **Compile Type Select**, GMWIN compiles again from the first line regardless editing a source program.
- u If you select the **Part Compile** in the **Compile Type Select**, GMWIN compiles the updated part.
- You can select making upload program for the output file in Output File Select.
- You can select the size and retain of %M in the %M Area Size Set.
- u You can select **%M** area to be cleared at the turning point of **STOP** Mode in the **M Area clearing cet at Stop**.